## **Lab.1 Proiectarea subreţelelor pe baza la switch**

**1. Instalaţi program Cisco Packet Tracer.**

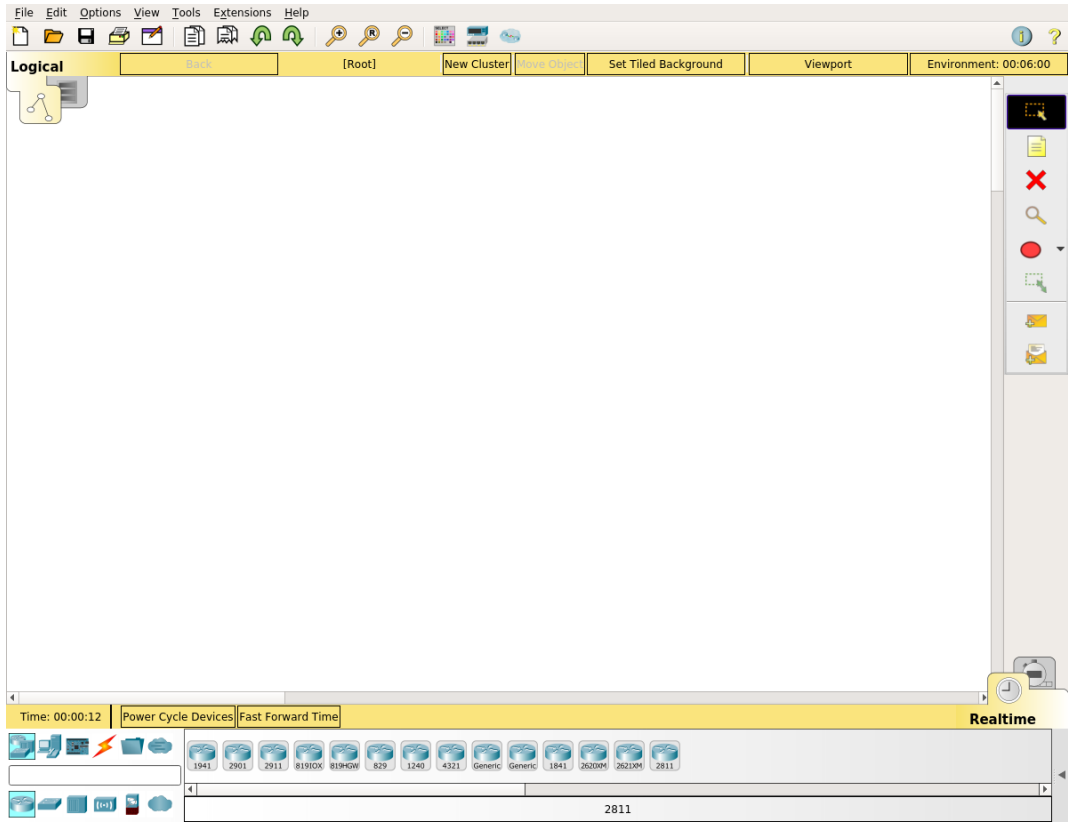

Fereastră principală acestei programe are secţuinele următoare:

- Sete de classe de dispozitive.
- Sele de dispozitive.
- Spaţiu de lucru.
- Panel de instrumente principale
- Butoane de selectarea a regimului de simulare.

Alegeţi din set cu **switch** un switch şi proiectaţi pe baza la acest switch o subreţea.

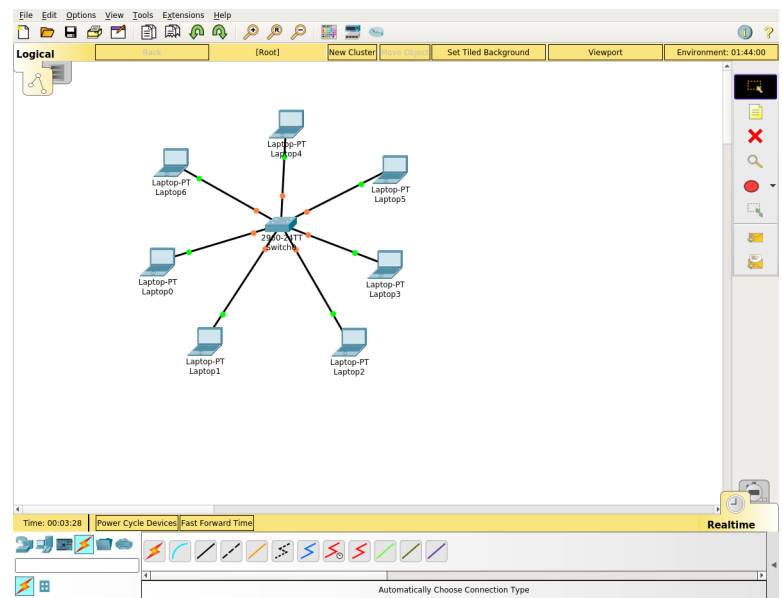

Setați o adresă adresă ip și masca pentru fiecare dispozitiv di subrețea creată.

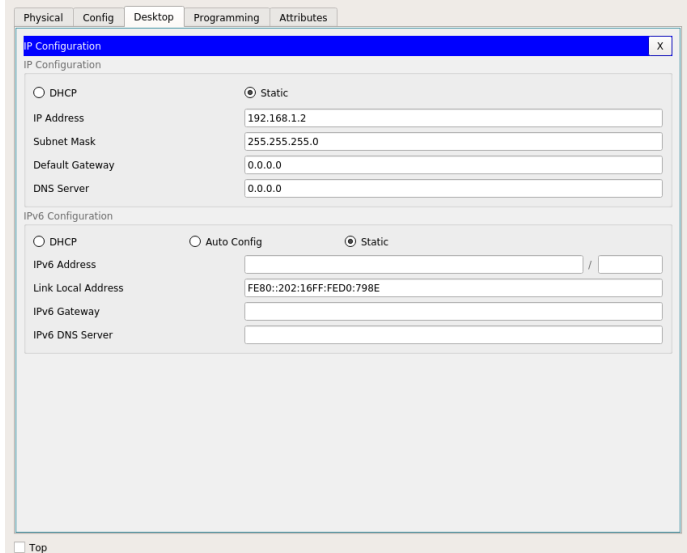

Pentru a vizualiză IP adresa dispozitivului curent se poate de utilizat utilita *ipconfig*

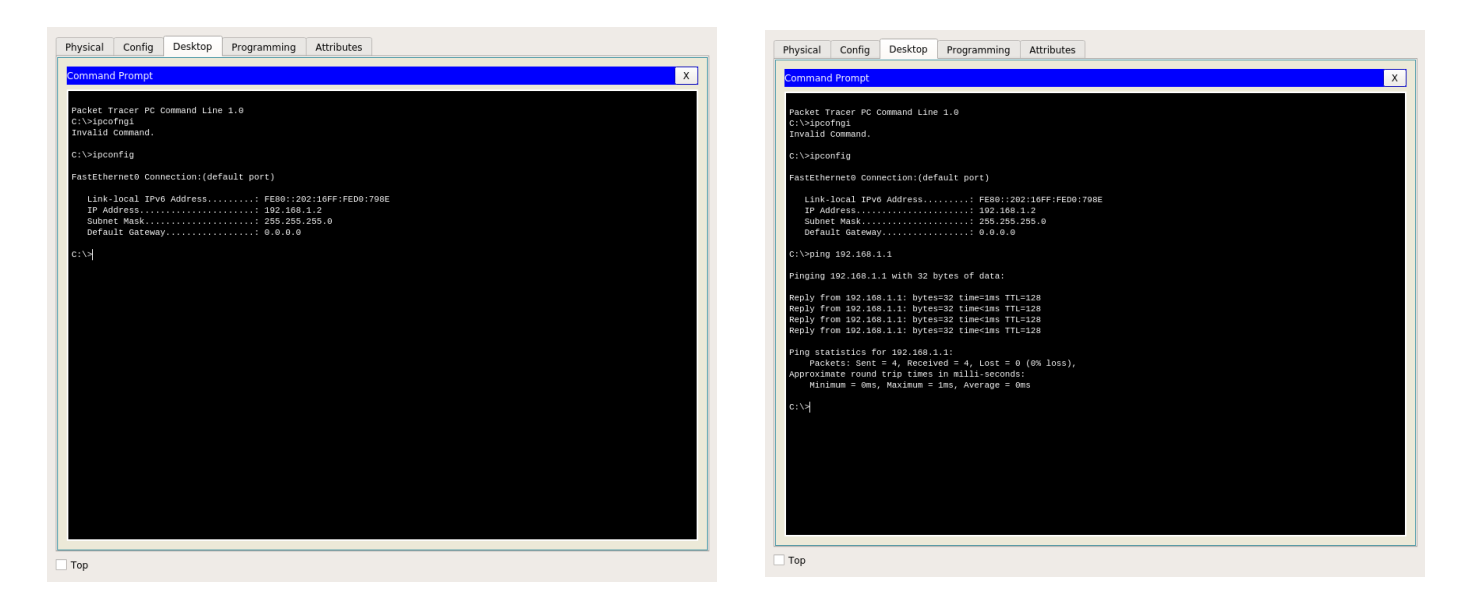

Pentru a verifica dacă există conexiunea cu un alt calculator se poate de unilizat utilita *ping.*

## *Verificaţi conexiunea între toate dispozitivele din subreţea creată.*

În cisco packet traces există regim de simulare a subreţelelor, care permite vizualizarea pachetelor care trec prin subreţea. *Treceţi în regim de simulare şi porniţi comanda ping între două dispozitive. Explicaţi comportamentul subreţelei.* 

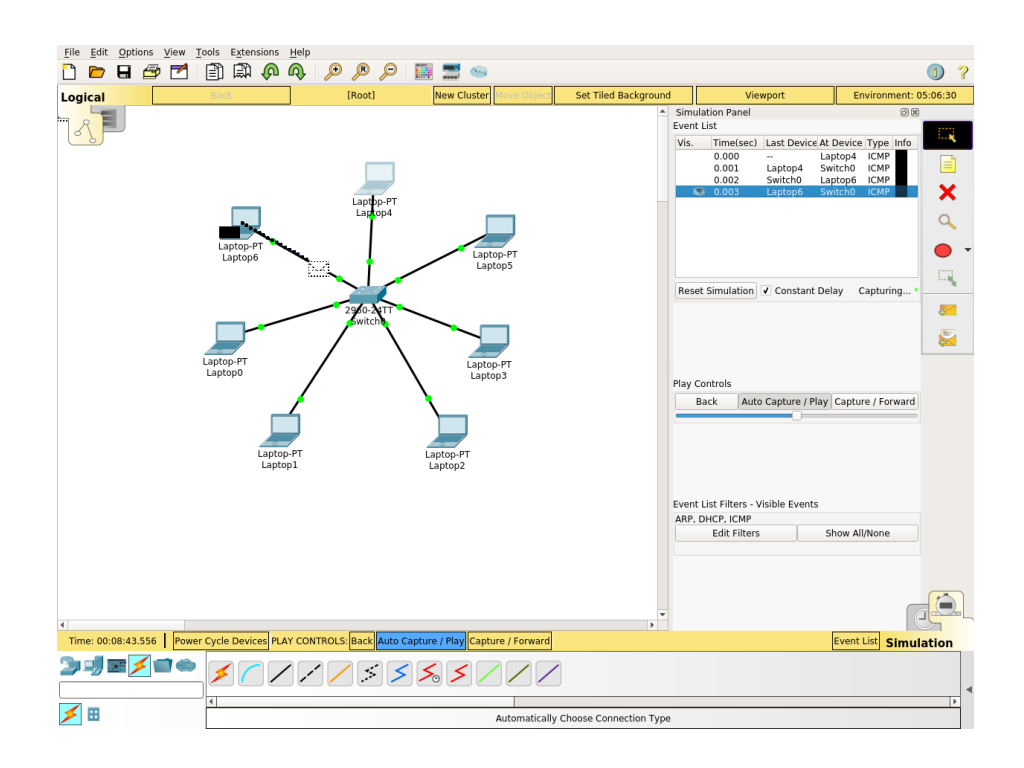

Adăugați al doilea switch și conectați încă 5 dispozitive la aceasta subrețea. Atribuiți la fiecare dispozitiv adresa/masca IP corectă. *Verificaţi dacă sa stabilit conexiunea. Vizualizaţi lucrul subreţelei. Explicaţi comportamentul fiecărui element a subreţelei.*

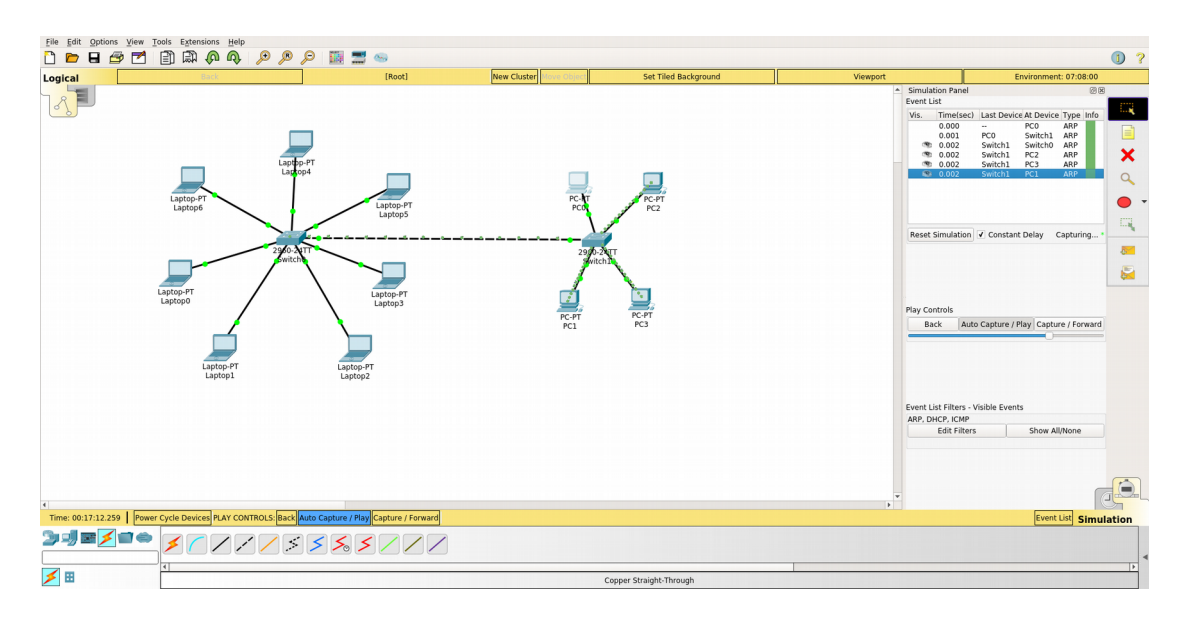

Adăugați un router în subrețea. În cazul acesta router nu va executa funcțiile de routing, iar va fi utilizat doar ca un DHCP server.

Setați adresa ip la fiecare dispozitiv di subrețea să fie primit de la DHCP. Introduceți urmatoarele comenți la setări a routerului pentru a-l duce la regim de DHCP

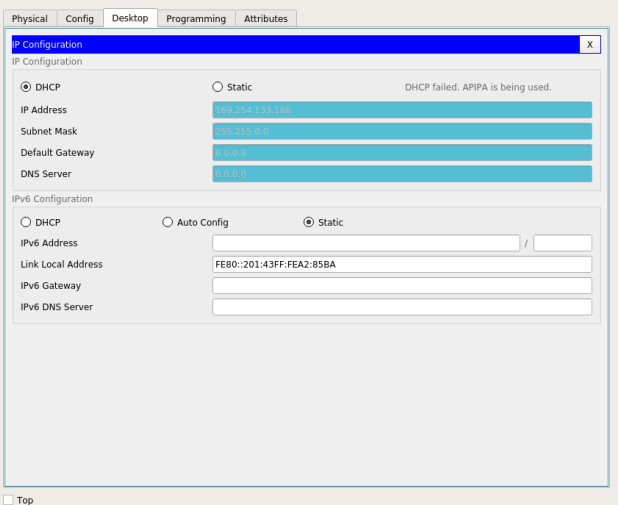

Router#configure terminal Router(config)#ip dhcp pool LAN Router(dhcp-config)#network 192.168.1.0 255.255.255.0 Router(dhcp-config)#default-router 192.168.1.1

## *Vizualizaţi procesul de obţinere a adreselor ip în mod dinamic. Explicaţi rezultatele.*

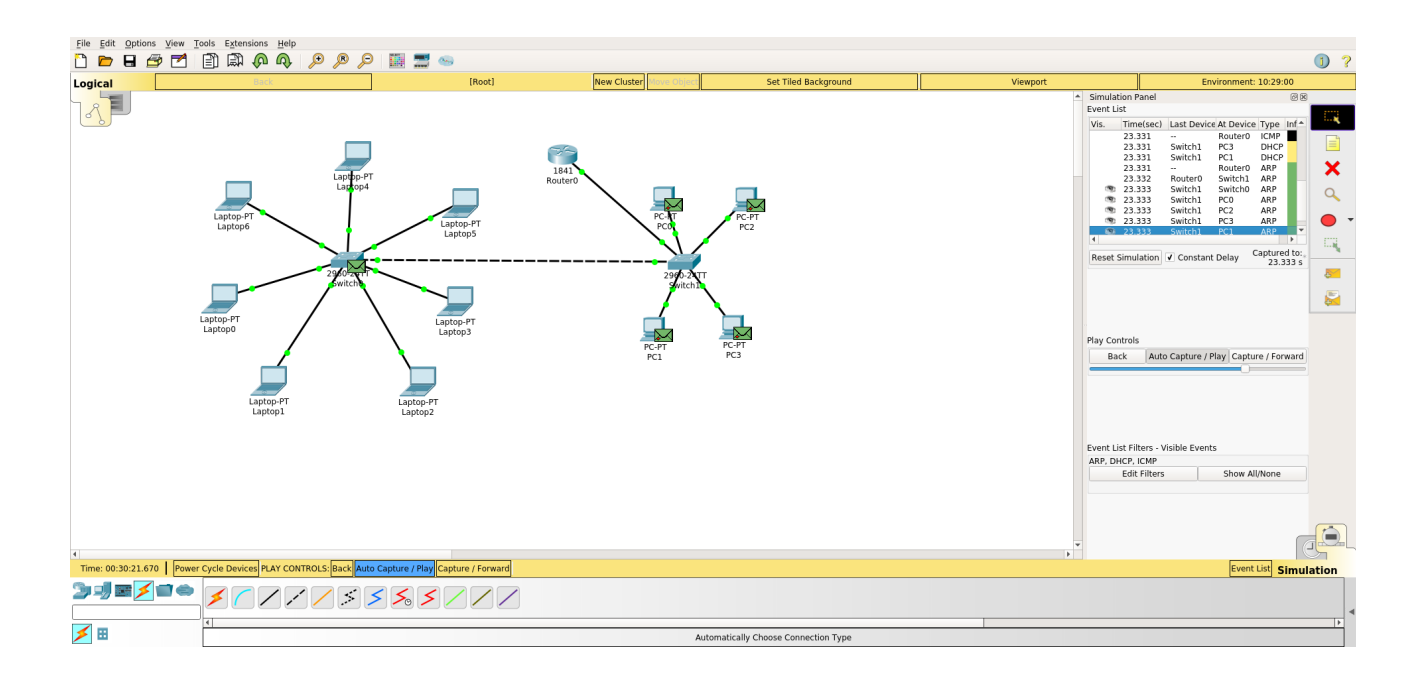